## **LTC Technology Help Desk: How to Use the Technology Help Desk Portal**

Use these instructions to submit a ticket on the LTC Technology Help Desk Portal

- 1. Go to: [https://helpdesk.gotoltc.edu](https://helpdesk.gotoltc.edu/)
- 2. Sign in with your LTC network/computer user name and password.

**User Name:** Your network/computer user name **Password:** Your network/computer password

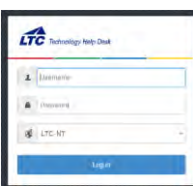

3. Once logged in you will see Home, Requests, Solutions and AD Self Service at the top.

4. Requests will show you any tickets that you have open with the Technology Help Desk.

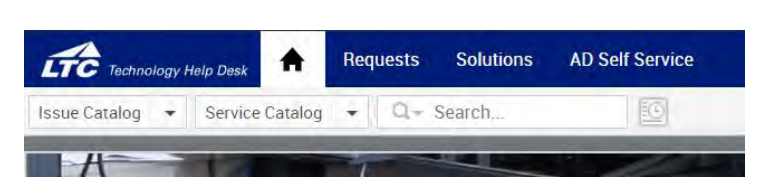

- 5. Solutions is our FAQ section. 6. AD Self Service will open the Password Reset Tool page. Use your browsers back button to return to the Help Desk page.
	- 7. Click on the **Home** icon to return to the Home page if not already there.
	- 8. You may click on **Create an Incident, Create Service Request** or **View FAQ's.**

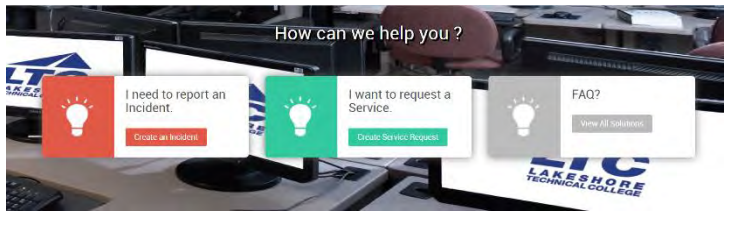

9. Click on any of these categories to submit a help ticket for that category or select **New Issue** for an issue not listed. Issue Catalog - Service Catalog - CQ - Searc

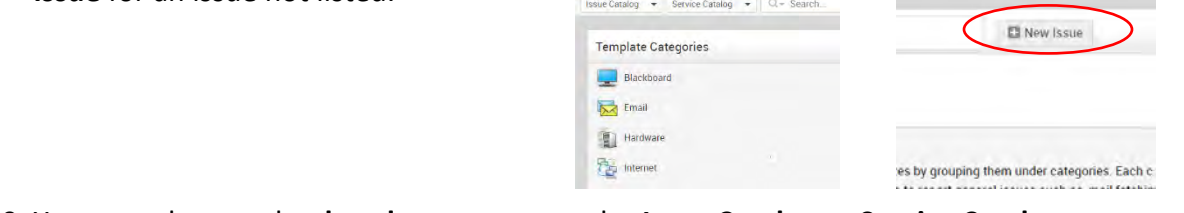

10. You may also use the **dropdown menus** under **Issue Catalog** or **Service Catalog**.

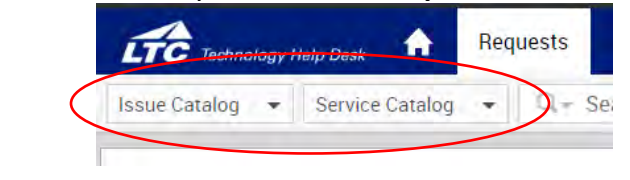

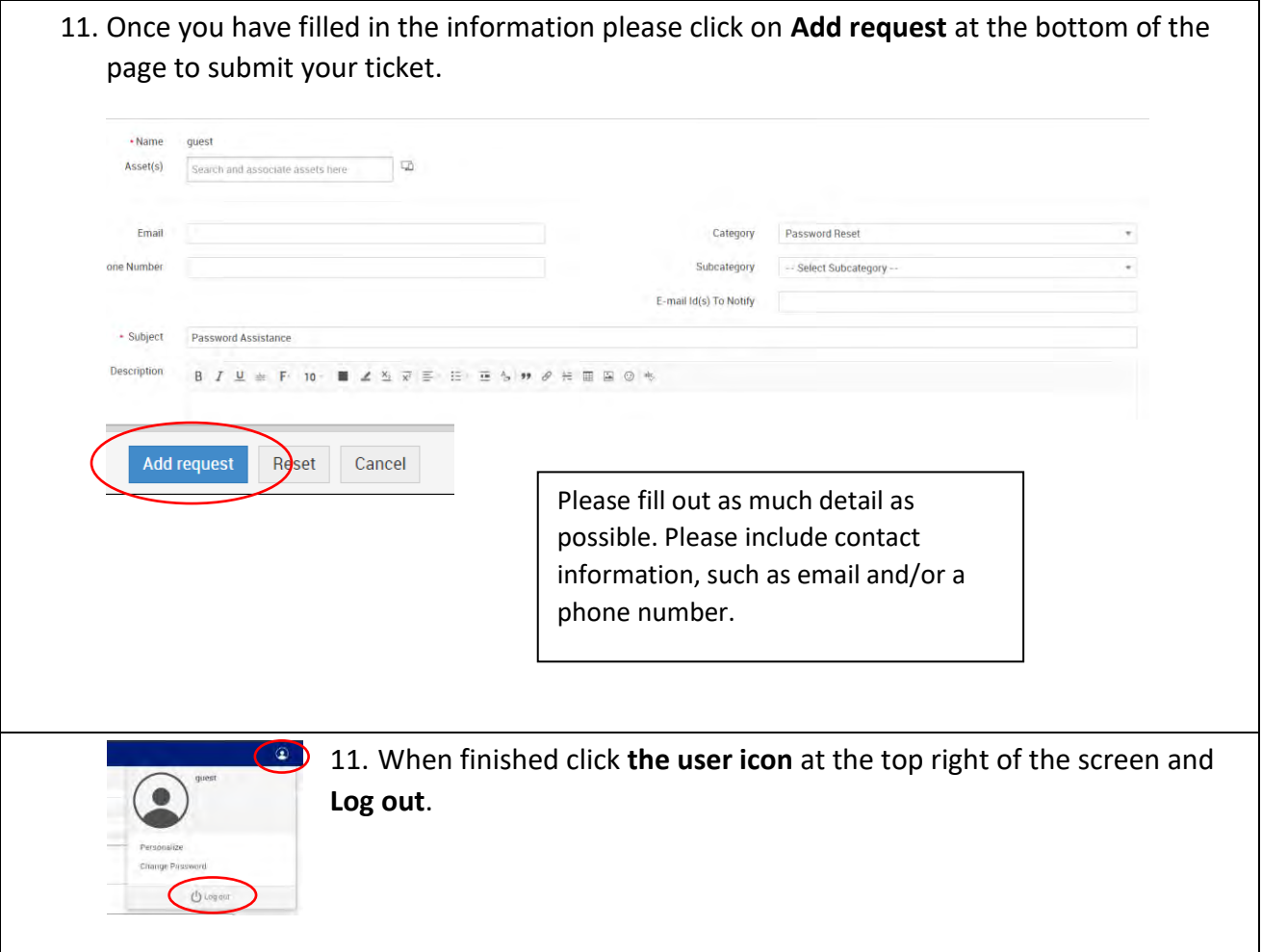

HELP: Please contact the LTC Technology Help Desk with any questions, 920-693-1767